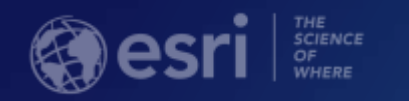

# Building Analysis Into Your Command and Control Systems

Kerry Robinson Parker Hornstein

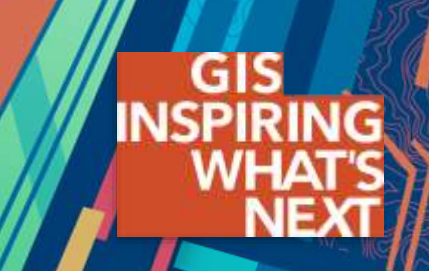

#### agenda

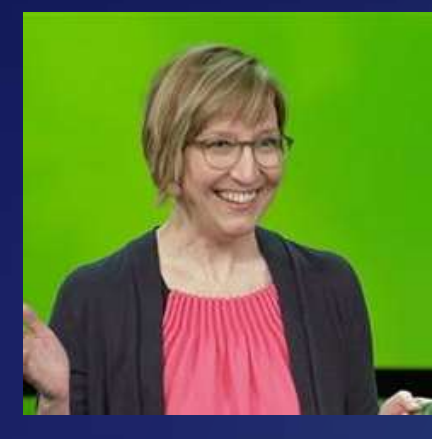

Kerry Robinson Geoprocessing, aka "Conclusive" Analysis krobinson@esri.com

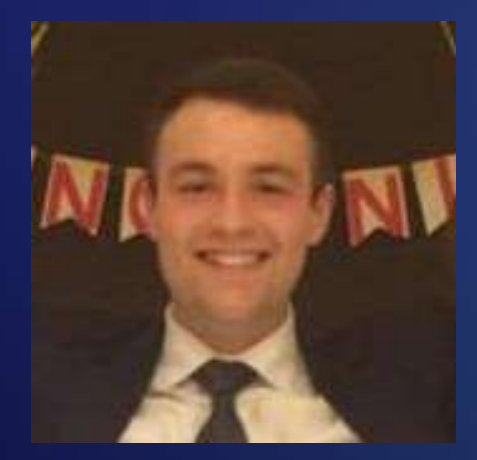

Parker Hornstein Visual Analysis, aka "Exploratory" Analysis phornstein@esri.com

# **Geoprocessing**

"Conclusive" Analysis

#### Geoprocessing: Overview

- Framework and tools for processing spatial data in ArcGIS
	- Spatial analysis e.g. Buffer, Intersect, Viewshed…
	- Data management e.g. Create Feature Class, Add Field, Add Domain...
- ArcGIS Desktop
	- >1200 built-in tools installed
	- Author custom tools/workflows using Model Builder and/or Python scripts
- Publish to ArcGIS Enterprise
	- Geoprocessing Services designed in ArcGIS Desktop
	- Provides a REST endpoint for service execution
- ArcGIS Clients/APIs
	- Execute geoprocessing tools via services (Enterprise or Local)

#### Geoprocessing: Framework

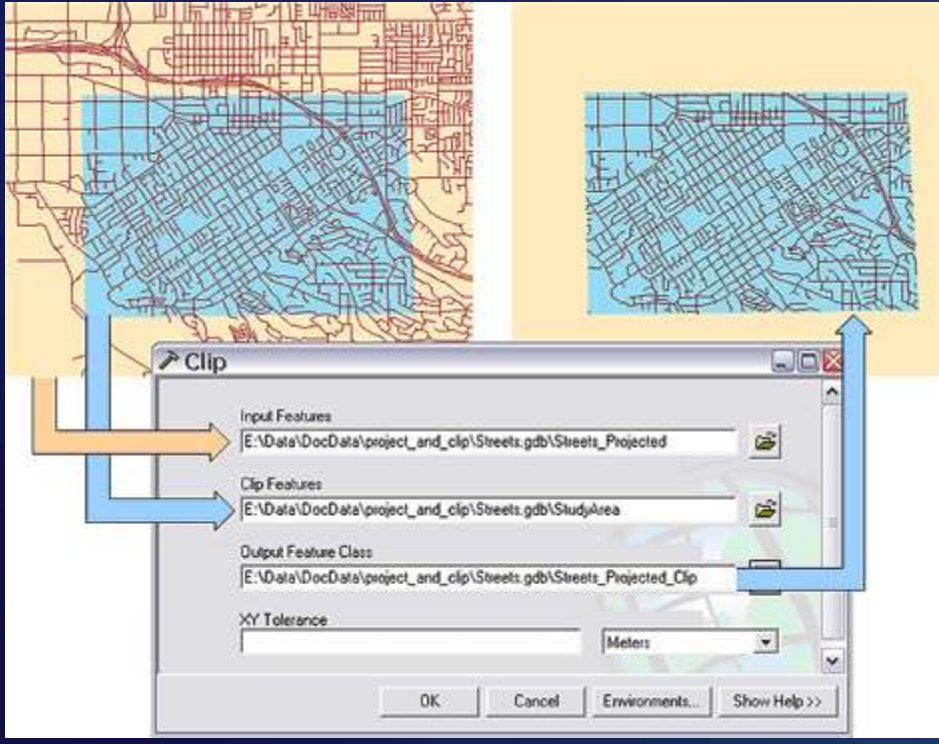

#### • ArcGIS tools • Custom tools

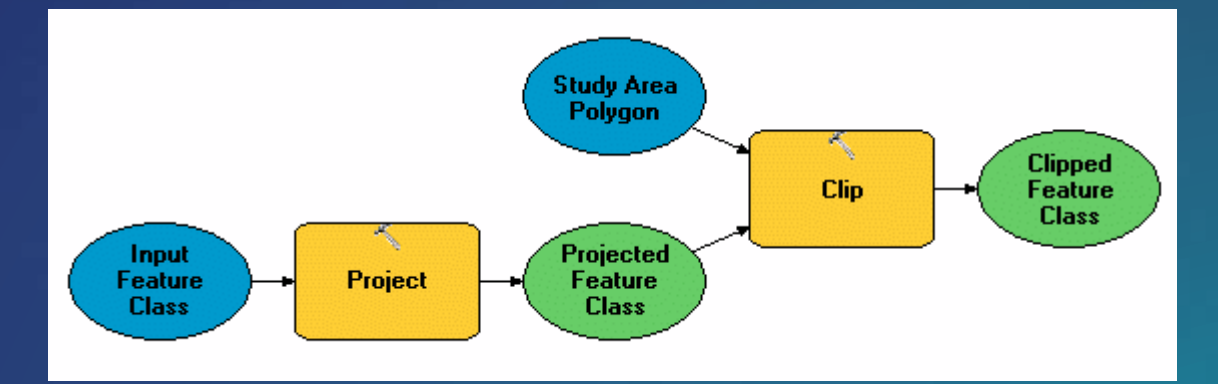

#### import os import arcpy

# Set the workspace for ListFeatureClasses ancpy.env.workspace = "c:/base"

# Use the ListFeatureClasses function to return a list of # shapefiles. featureclasses = arcpy.ListFeatureClasses()

# Copy shapefiles to a file geodatabase for fc in featureclasses: arcpy.CopyFeatures\_management( fc, os.path.join("c:/base/output.gdb", os.path.splitext(fc)[0]))

#### Publishing Geoprocessing services

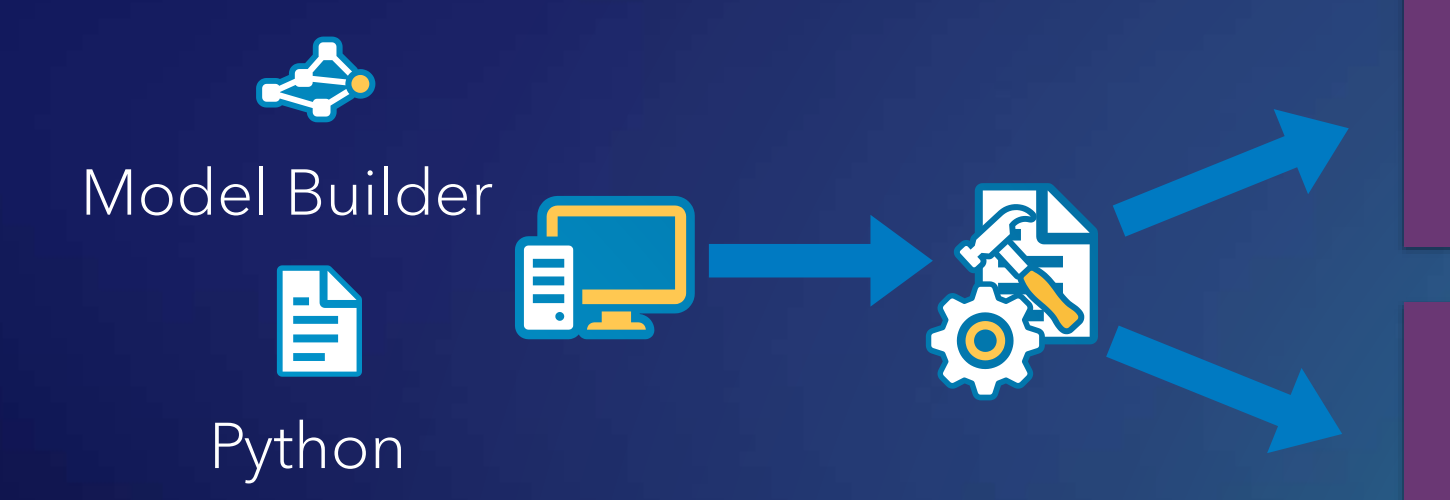

ArcGIS Server

ArcGIS Runtime Local Server

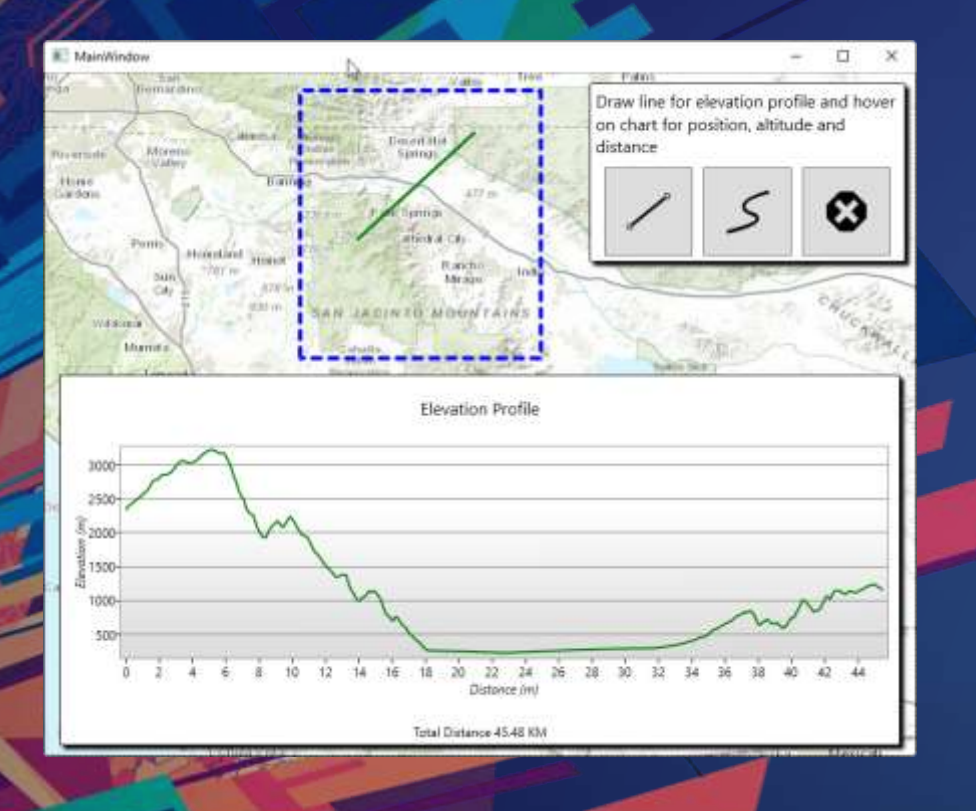

## GP in Runtime Demo

#### Geoprocessing: Services

- Must run tool in ArcGIS Desktop before publishing
	- Validates inputs, processing and outputs
- Publish *result* to ArcGIS Enterprise
	- Result includes input data, output data, project data
- Runtime API provides types to represent geoprocessing service (task) and specific requests to run (jobs)
- Build parameter objects, send to service, wait for results
- Process output parameters
	- e.g. features, tables, raster datasets, values

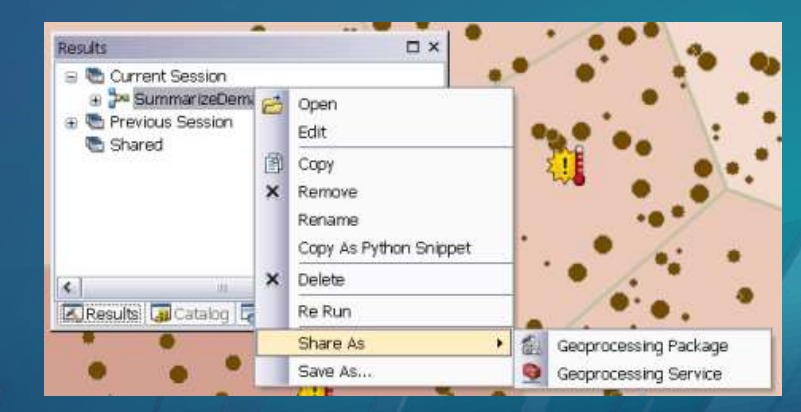

#### Geoprocessing: Local Services

- ArcGIS Runtime Local Server includes subset of tools
	- Approx. 300 tools (data management, analysis, extensions)
- Result must be packaged
	- Geoprocessing Package (.gpk/.gpkx)
- Package includes all data required for execution of tool as a service
	- Input data, project data, output data
- LocalServer API includes administration
	- e.g. LocalGeoprocessingService.StartAsync(ServiceType.Asynchronous)

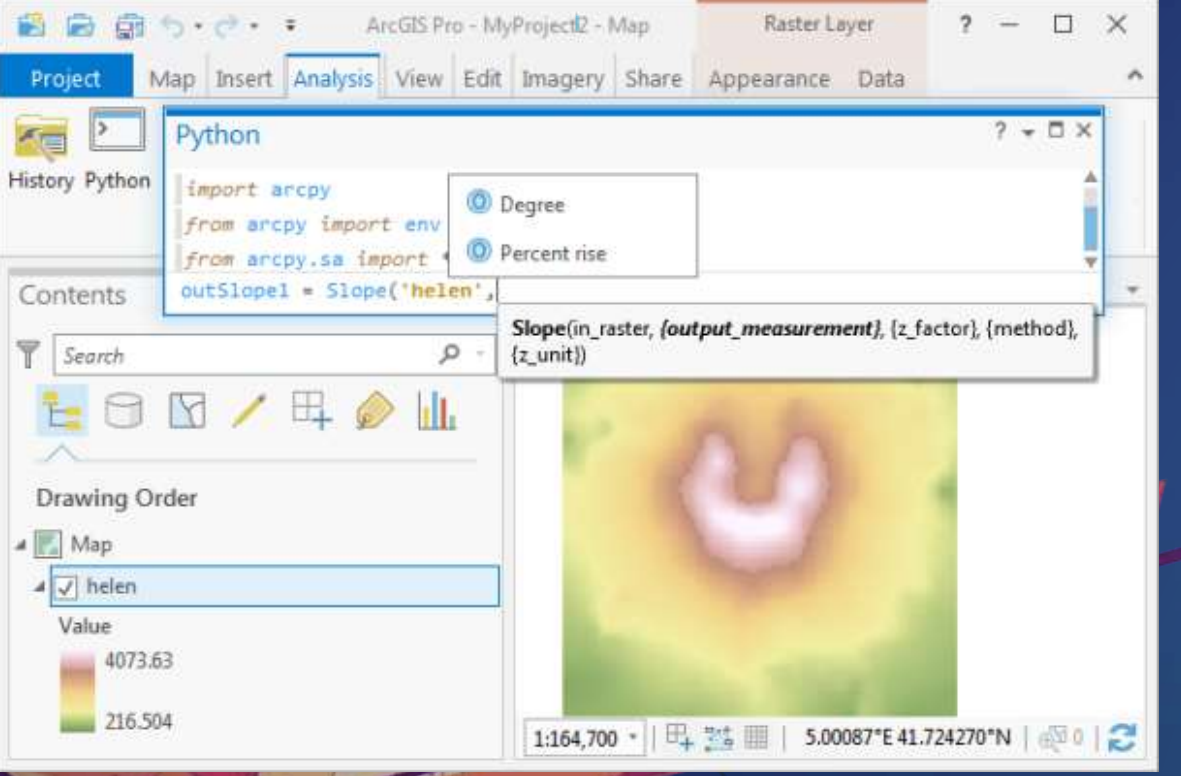

## Authoring & Publishing Demo

#### Geoprocessing: Tips for building geoprocessing tools

- Keep input data and output data small
	- Determines size of the GPK or Service Definition
- Use local data to ArcGIS Server / LocalServer
- Write intermediate data to memory
- Add attribute and spatial indexes
- Avoid unnecessary coordinate transformations
- Reduce data size

[Server Help > Performance Tips for Geoprocessing Services](http://server.arcgis.com/en/server/latest/publish-services/windows/performance-tips-for-geoprocessing-services.htm)

# "Exploratory" Visual Analysis

- Available analyses:
	- Line of Sight
	- Viewshed
- Fast performance GPU driven
- Results displayed on Scene, not persisted - \*differs from traditional Geoprocessing
- Acts on resolution of data in display

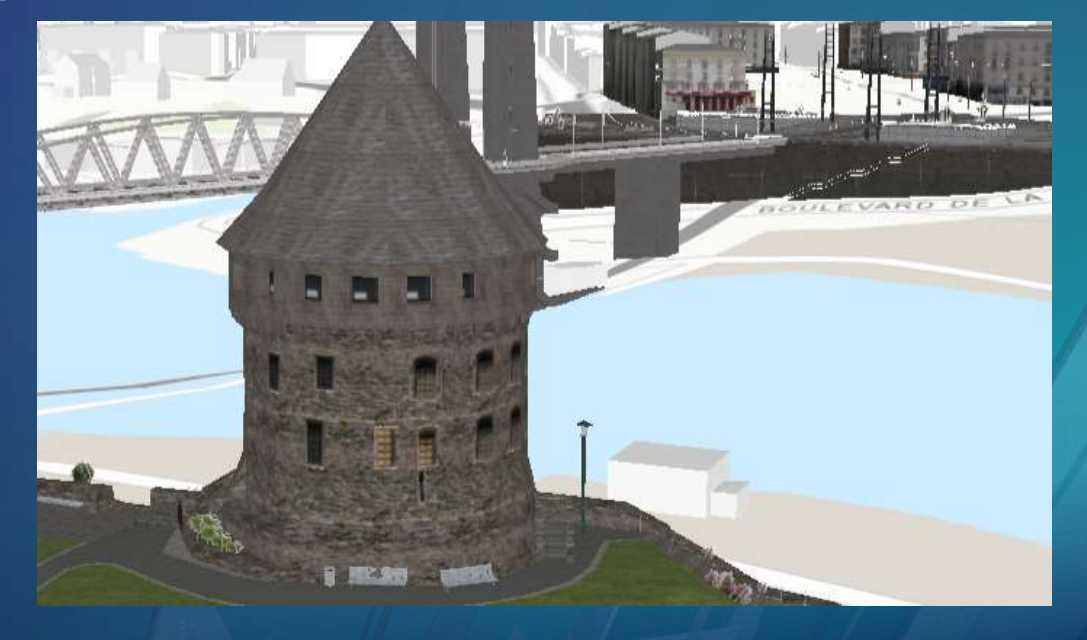

- Line of Sight
	- Determines the visible and not visible portions of an imaginary line between a target and an observer
	- Output is a line graphic where visible areas and obstructed areas have different colors
	- 2 varieties:
		- LocationLineOfSight calculates against 2 points
		- GeoElementLineOfSight calculates between 2 GeoElements
			- Can attach to 2 GeoElements to auto update
	- Events triggered when target is visible

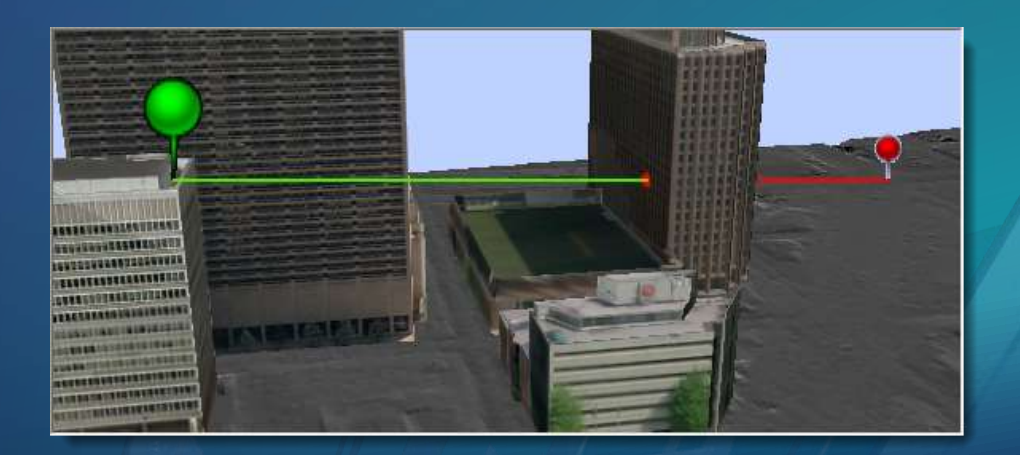

• Line of Sight

Qt C++ sample

 $\{$ 

void LineOfSightLocation:: createLineOfSight()

// create the observer/target points const Point observerPt(-73.06958032962375, -49.253112971555446, 2000, SpatialReference::wgs84()); const Point targetPt(-73.079266999709162, -49.300457676730559, 1312, SpatialReference::wgs84());

// create the line of sight m\_lineOfSight = new LocationLineOfSight(observerPt, targetPt, this);  $m$  analysis0verlay->analyses()->append( $m$  line0fSight);

// configure the LoS color and width LineOfSight::setVisibleColor(QColor("cyan")); LineOfSight::setObstructedColor(QColor("magenta")); LineOfSight::setLineWidth(2.0f);

- Viewshed
	- Determines the visible and not visible portions of a surface based on an observer point
	- Output displays visible areas and obstructed areas using different colors
	- 3 varieties:
		- LocationViewshed (Camera)
		- LocationViewshed (Point)
		- GeoElementViewshed (attach to a GeoElement)

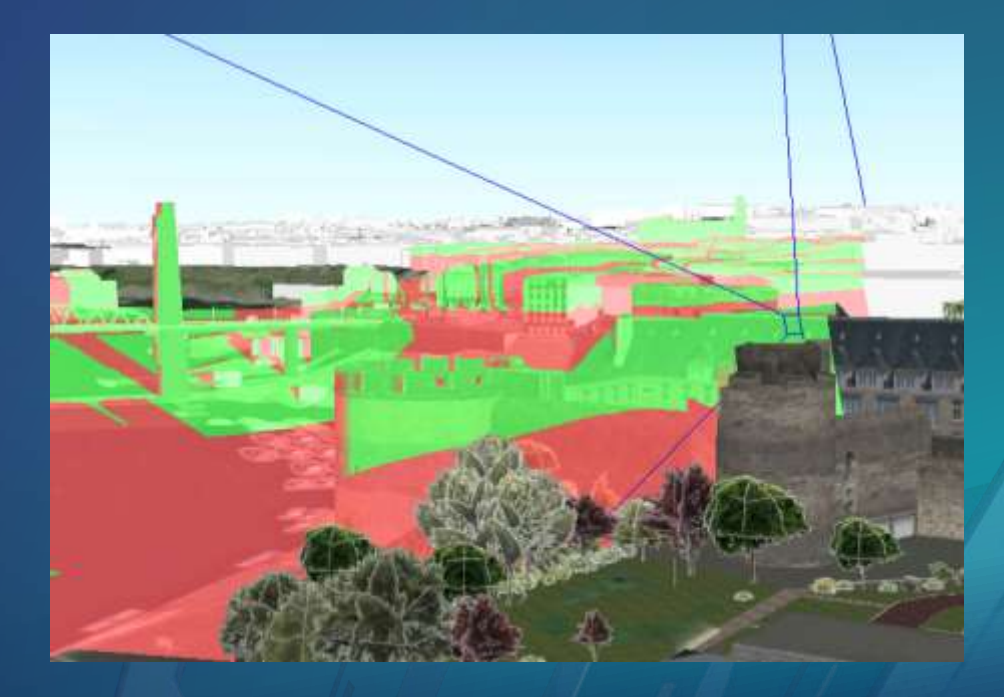

• Viewshed

ſ

#### Qt C++ sample

```
void ViewshedLocation:: createViewshed(double x, double y)
```

```
const Point pt = m_sceneView->screenToBaseSurface(x, y);
```

```
// Create the Location Viewshed
m_locationViewshed = new LocationViewshed(pt, m_heading, m_pitch,
                                          m_horizontalAngle, m_veriticalAngle,
                                          m_minDistance, m_maxDistance, this);
m_locationViewshed->setVisible(m_viewshedVisible);
```

```
// Add the Viewshed to the Analysis Overlay
m_ analysis0verlay->analyses()->append(m_ locationViewshed);
```
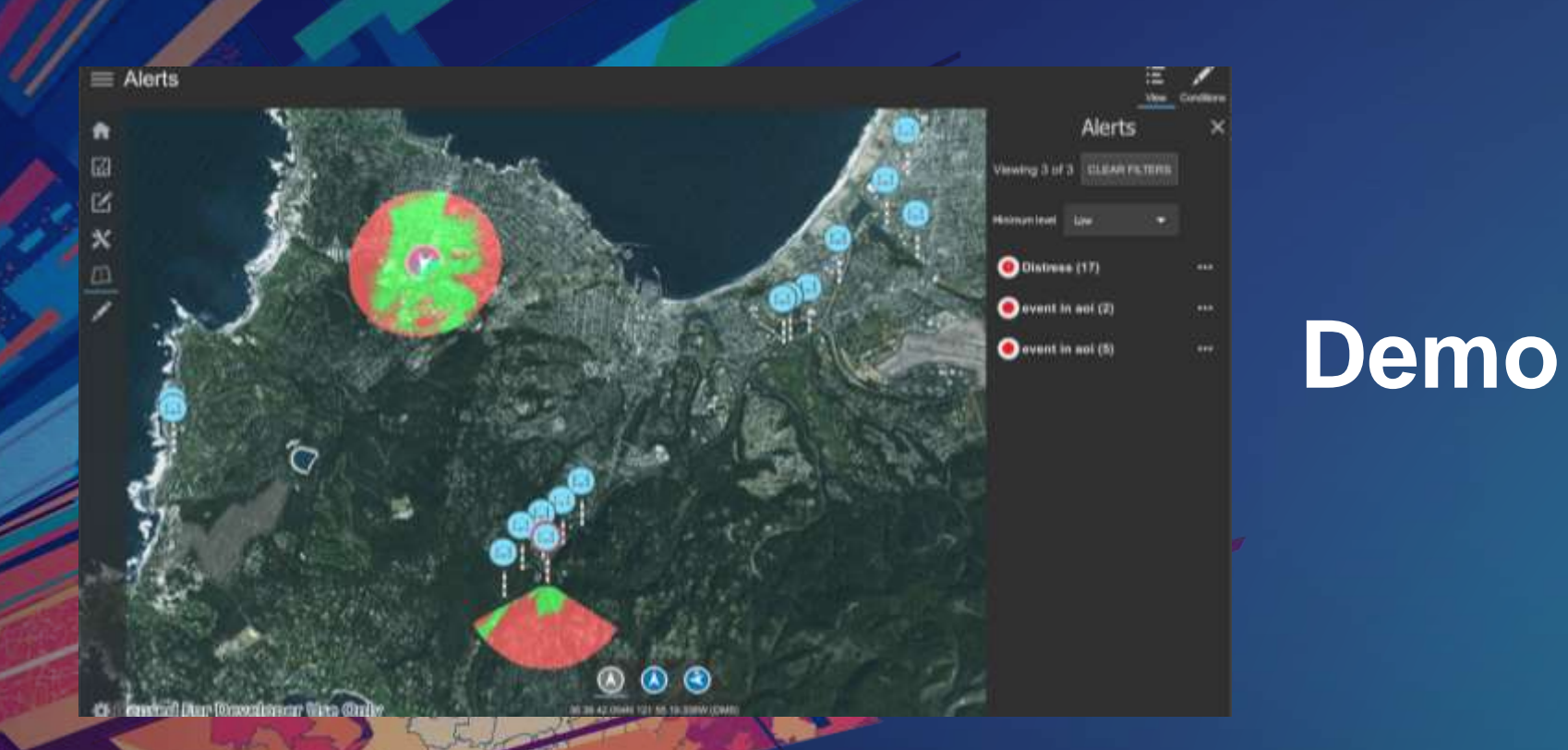

## **Summary**

- ArcGIS Runtime enables several ways to perform spatial analysis in your native apps
	- Conclusive Analysis (Geoprocessing, Geometry Engine)
	- Exploratory Analysis (Visibility)
- Common to combine approaches
	- Geometry Engine > Geoprocessing > Visualization
- Local to the device
	- Offline workflows
- In your enterprise or the cloud
	- Online service-based workflows

## Please Take Our Survey on the App

Download the Esri Events app and find your event

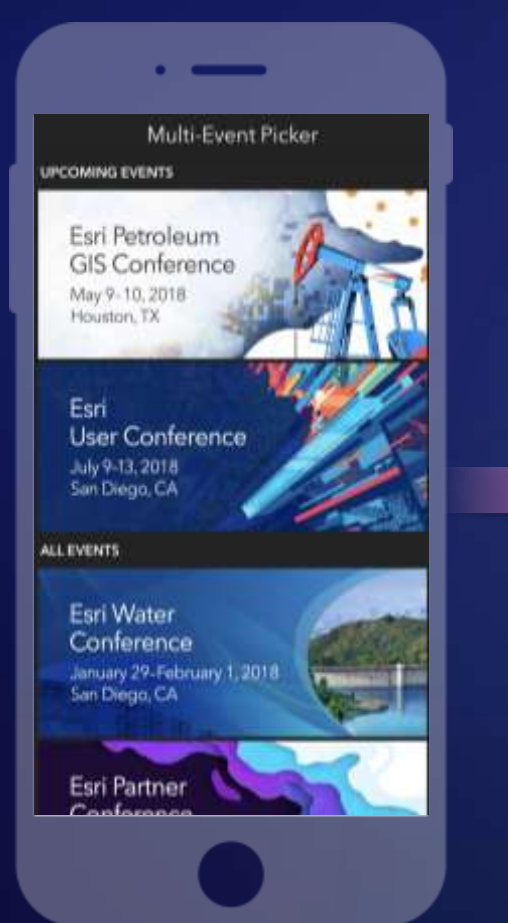

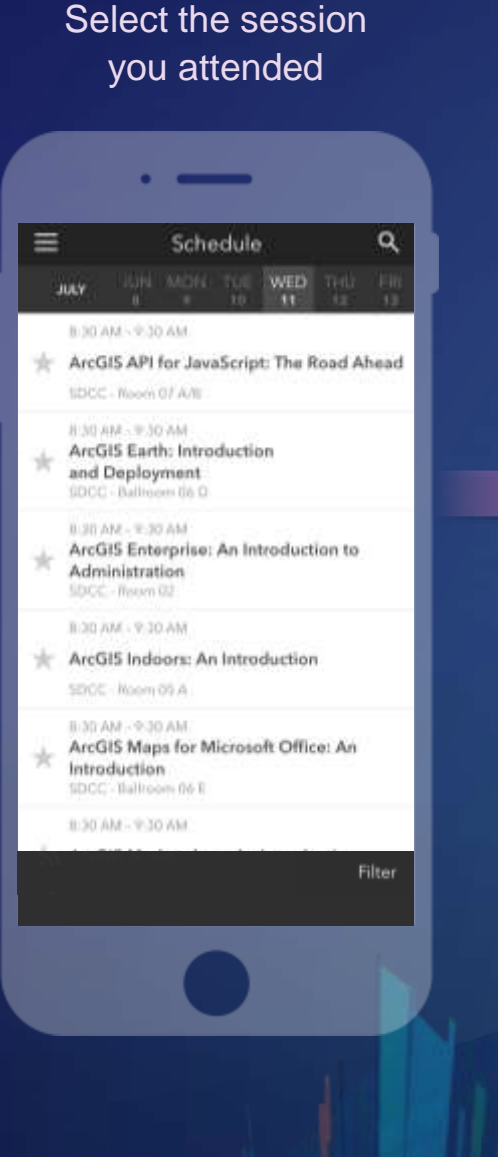

#### feedback section TT. ArcGIS Earth: Introduction and Deployment SDCC - Ballroom 06 D linfo **TIME**  $\pm$  Jul 11, 8:30 AM - 9:30 AM **NOTES** ArcGIS Earth has been built specifically to help more users in large enterprises access the value of their data in ArcGIS Enterprise and ArcGIS Online. This session will discuss the types of deployments that are being supported by ArcGIS Earth, how. administrators can get users started quickly, and what types of enterprise data are accessible through Earth.

SPEAKERS

Chris Andrews

Scroll down to find the

Complete answers and select "Submit"

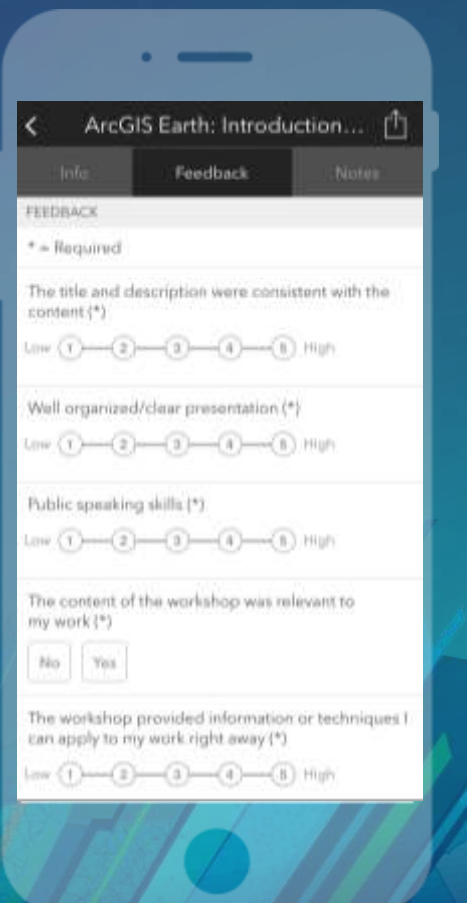

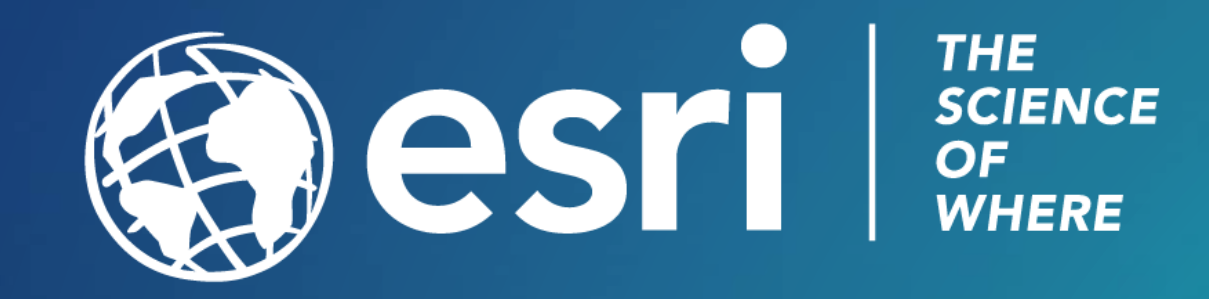